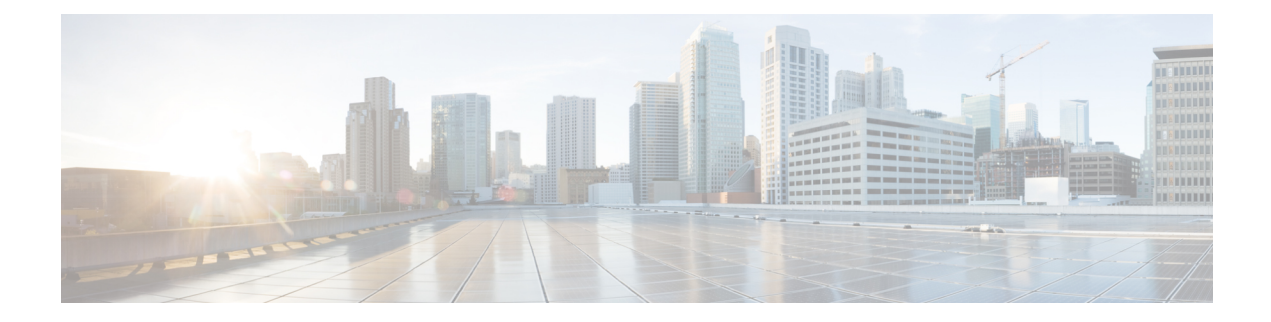

# **Troubleshooting**

- [Diagnosing](#page-0-0) Problems, on page 1
- [Resetting](#page-3-0) the Switch, on page 4
- Emergency Recovery [Installation,](#page-4-0) on page 5
- [Enabling](#page-4-1) Secure Data Wipe, on page 5
- Finding the Switch Serial [Number,](#page-5-0) on page 6
- How to Recover [Passwords,](#page-6-0) on page 7

# <span id="page-0-0"></span>**Diagnosing Problems**

The switch LEDs provide troubleshooting information about the switch. They show boot fast failures, port-connectivity problems, and overall switch performance. You can also get statistics from Web UI, the CLI, or an SNMP workstation. See the Cisco Catalyst IE3x00 Rugged Switch Software Configuration Guide, or the documentation that came with your SNMP application for details.

### **Switch Boot Fast**

See Verifying Switch [Operation](b_ie3x00_hig_chapter2.pdf#nameddest=unique_31) for information on boot fast.

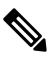

**Note**

Boot fast failures are usually fatal. Contact your Cisco TAC representative if your switch does not successfully complete boot fast.

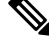

You can disable the boot fast and run POST by using the Cisco IOS CLI, see the Cisco IE 3X00 Switch Software Configuration Guide for more information. **Note**

### <span id="page-0-1"></span>**Switch LEDs**

Look at the port LEDs information when troubleshooting the switch. See [LEDs](b_ie3x00_hig_chapter1.pdf#nameddest=unique_23) for a description of the LED colors and their meanings.

### **Switch Connections**

#### **Bad or Damaged Cable**

Always examine the cable for marginal damage or failure. A cable might be just good enough to connect at the physical layer, but it could corrupt packets as a result of subtle damage to the wiring or connectors. You can identify this problem because the port has many packet errors or it constantly flaps (loses and regains link).

- Exchange the copper or fiber-optic cable with a known good cable.
- Look for broken or missing pins on cable connectors.
- Rule out any bad patch panel connections or media convertors between the source and the destination. If possible, bypass the patch panel, or eliminate media convertors (fiber-optic-to-copper).
- Try the cable in another port to see if the problem follows the cable.

#### **Ethernet and Fiber-Optic Cables**

Make sure that you have the correct cable:

- For Ethernet, use Category 3 copper cable for 10 Mb/s UTP connections. Use either Category 5, Category 5e, or Category 6 UTP for 10/100, 10/100/1000 Mb/s, and PoE connections.
- Verify that you have the correct fiber-optic cable for the distance and port type. Make sure that the connected device ports match and use the same type encoding, optical frequency, and fiber type.
- Determine if a copper crossover cable was used when a straight-through was required or the reverse. Enable auto-MDIX on the switch, or replace the cable.

#### **Link Status**

Verify that both sides have a link. A broken wire or a shutdown port can cause one side to show a link even though the other side does not have a link.

A port LED that is on does not guarantee that the cable is functional. It might have encountered physical stress, causing it to function at a marginal level. If the port LED does not turn on:

- Connect the cable from the switch to a known good device.
- Make sure that both ends of the cable are connected to the correct ports.
- Verify that both devices have power.
- Verify that you are using the correct cable type. See Cable and [Connectors](b_ie3x00_hig_chapter7.pdf#nameddest=unique_99) for information.
- Look for loose connections. Sometimes a cable appears to be seated but is not. Disconnect the cable, and then reconnect it.

#### **10/100/1000 Port Connections**

If a port appears to malfunction:

• Verify the status of all ports by checking the LEDs. For more information, see [Switch](#page-0-1) LEDs, on page [1](#page-0-1).

- Use the **show interfaces** privileged EXEC command to see if the port is error-disabled, disabled, or shut down. Reenable the port if necessary.
- Verify the cable type.

#### **SFP Module**

Use only Cisco SFP modules. Each Cisco module has an internal serial EEPROM that is encoded with security information. This encoding verifies that the module meets the requirements for the switch.

- Inspect the SFP module. Exchange the suspect module with a known good module.
- Verify that the module is supported on this platform. (The switch release notes on Cisco.com list the SFP modules that the switch supports.)
- Use the **show interfaces** privileged EXEC command to see if the port or module is error-disabled, disabled, or shutdown. Reenable the port if needed.
- Make sure that all fiber-optic connections are clean and securely connected.

#### **Interface Settings**

Verify that the interface is not disabled or powered off. If an interface is manually shut down on either side of the link, it does not come up until you reenable the interface. Use the **show interfaces** privileged EXEC command to see if the interface is error-disabled, disabled, or shut down on either side of the connection. If needed, reenable the interface.

#### **Ping End Device**

Ping from the directly connected switch first, and then work your way back port by port, interface by interface, trunk by trunk, until you find the source of the connectivity issue. Make sure that each switch can identify the end device MAC address in its Content-Addressable Memory (CAM) table.

#### **Spanning Tree Loops**

STP loops can cause serious performance issues that look like port or interface problems.

A unidirectional link can cause loops. It occurs when the traffic sent by the switch is received by the neighbor, but the traffic from the neighbor is not received by the switch. A broken cable, other cabling problems, or a port issue can cause this one-way communication.

You can enable UniDirectional Link Detection (UDLD) on the switch to help identify unidirectional link problems. For information about enabling UDLD on the switch, see the "Understanding UDLD" section in the switch software configuration guide on Cisco.com.

### **Switch Performance**

#### **Speed, Duplex, and Autonegotiation**

Port statistics that show a large amount of alignment errors, frame check sequence (FCS), or late-collisions errors, might mean a speed or duplex mismatch.

A common issue occurs when duplex and speed settings are mismatched between two switches, between a switch and a router, or between the switch and a workstation or server. Mismatches can happen when manually setting the speed and duplex or from autonegotiation issues between the two devices.

To maximize switch performance and to ensure a link, follow one of these guidelines when changing the duplex or the speed settings.

- Let both ports autonegotiate both speed and duplex.
- Manually set the speed and duplex parameters for the interfaces on both ends of the connection.
- If a remote device does not autonegotiate, use the same duplex settings on the two ports. The speed parameter adjusts itself even if the connected port does not autonegotiate.

#### **Autonegotiation and Network Interface Cards**

Problems sometimes occur between the switch and third-party network interface cards (NICs). By default, the switch ports and interfaces autonegotiate. Laptops or other devices are commonly set to autonegotiate, yet sometimes issues occur.

To troubleshoot autonegotiation problems, try manually setting both sides of the connection. If this does not solve the problem, there could be a problem with the firmware or software on the NIC. You can resolve this by upgrading the NIC driver to the latest version.

#### <span id="page-3-0"></span>**Cabling Distance**

If the port statistics show excessive FCS, late-collision, or alignment errors, verify that the cable distance from the switch to the connected device meets the recommended guidelines. See Cables and [Adapters.](b_ie3x00_hig_chapter7.pdf#nameddest=unique_99)

## **Resetting the Switch**

These are reasons why you might want to reset the switch startup configuration to factory defaults:

- You installed the switch in your network and cannot connect to it because you assigned the wrong IP address.
- You want to reset the password on the switch.

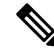

Resetting the switch deletes the configuration and reboots the switch. To securely erase all data, see [Enabling](#page-4-1) Secure Data Wipe, on page 5. **Note**

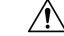

If you press the Express Setup button when you power on, the automatic boot sequence stops, and the switch enters bootloader mode. **Caution**

To reset the switch:

**1.** Press and hold the Express Setup button (recessed behind a small hole in the faceplate) for about 15 seconds with a paper clip or similar object. The Express Setup LED will blink red/green when its recessed button has been held down long enough.

- **2.** The switch reboots. The system LED turns green after the switch completes rebooting.
- **3.** Press the Express Setup button again for 3 seconds. A switch Ethernet port blinks green.

The switch now behaves like an unconfigured switch. You can configure the switch by using the CLI setup procedure described in [Configuring](b_ie3x00_hig_chapter4.pdf#nameddest=unique_79) the Switch with the CLI-Based Setup Program.

## <span id="page-4-0"></span>**Emergency Recovery Installation**

To recover Cisco Catalyst IE3x00 Rugged and IE3400 Heavy Duty switches that are stuck at the switch prompt, see [Emergency](https://www.cisco.com/c/en/us/td/docs/switches/lan/cisco_ie3X00/Hardware/installation/guide/emergency-recovery-ie3x00.html) Recovery Installation.

If other recovery methods—such as using a different valid image on the flash or a USB drive—fail, completing the emergency recovery procedure enables you to download a valid released image.

## <span id="page-4-1"></span>**Enabling Secure Data Wipe**

Secure data wipe is a Cisco wide initiative to ensure storage devices on all IOS XE based platforms are properly purged using NIST SP 800-88r1 compliant secure erase commands.

This feature is supported in Cisco IOS XE 17.10.1 and later on the following IoT switches for all license levels:

- IE3200
- IE3300
- IE3400
- IE3400H
- ESS3300

When secure data wipe is enabled, everything in internal flash memory is erased, including:

- User configuration and passwords
- Cisco IOS XE image
- Embedded MultiMediaCard (eMMC)
- rommon variables
- ACT2 Secure Storage

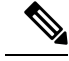

Secure erase does not clear theSD card or USB device contents. You must manually erase or reformat external storage devices. **Note**

The switch will be in rommon prompt with default factory settings (baud rate 9600) after the command is executed. The internal flash memory will not get formatted until the IOS image is rebooted.

**Note**

If an sdflash/usbflash with a valid image inserted, the device will boot with the image in the external media based on the boot precedence. The device will be in rommon only if no external media with an image is inserted in the device.

#### **Performing a Secure Data Wipe**

To enable secure data wipe, enter the **factory-reset all secure** command in priviledged exec mode, as shown in the following example:

```
Switch#factory-reset ?
  all All factory reset operations
  keep-licensing-info Keep license usage info
Switch#factory-reset all ?
secure Securely reset all
Switch#factory-reset all secure
The factory reset operation is irreversible for securely reset all. Are you sure? [confirm]Y
```
**factory-reset** command options:

- **factory-reset all**—Remove everything from flash
- **factory-reset keep-licensing-info**—Keep the licensing information after factory reset and remove everything else from flash.
- **factory-reset all secure** —Remove everything from flash, and also unmount and sanitize the partitions before mounting back. This ensures that the data from those partitions cannot be recovered.

```
Ú
```
**Important** The **factory-reset all secure** operation may take hours. Please do not power cycle.

To check the log after the switch executes the command, boot up IOS XE and enter the following **show** command:

```
Switch#show platform software factory-reset secure log
Factory reset log:
#CISCO DATA SANITIZATION REPORT:# IE3200
Purge ACT2 chip at 12-08-2022, 15:17:28
ACT2 chip Purge done at 12-08-2022, 15:17:29
mtd and backup flash wipe start at 12-08-2022, 15:17:29
mtd and backup flash wipe done at 12-08-2022, 15:17:29.
```
# <span id="page-5-0"></span>**Finding the Switch Serial Number**

If you contact Cisco Technical Assistance, you must know the serial number of your switch. You can also use the **show version** privileged EXEC command to obtain the switch serial number.

Also, the Serial Number for the switch is printed on the device label, on the device itself.

## <span id="page-6-0"></span>**How to Recover Passwords**

The default configuration for the switch allows an end user with physical access to the switch to recover from a lost password by interrupting the boot process during power-on and by entering a new password. These recovery procedures require that you have physical access to the switch.

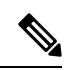

On these devices, a system administrator can disable some of the functionality of this feature by allowing an end user to reset a password only by agreeing to return to the default configuration. If you are an end user trying to reset a password when password recovery has been disabled, a status message reminds you to return to the default configuration during the recovery process. **Note**

See [Resetting](#page-3-0) the Switch, on page 4 for the procedure to reset the switch and enter a new password.

 $\mathbf I$